# **GビズID クイックマニュアル gBizIDメンバー編 ver2.4 2024年3<sup>月</sup>**

# **GビズIDについて**

Gビズ I Dの概要を説明します。

#### ●GビズIDの概要

Gビズ IDとは、 1つのアカウントにより複数の行政サービスにアクセスできる認証システムです。

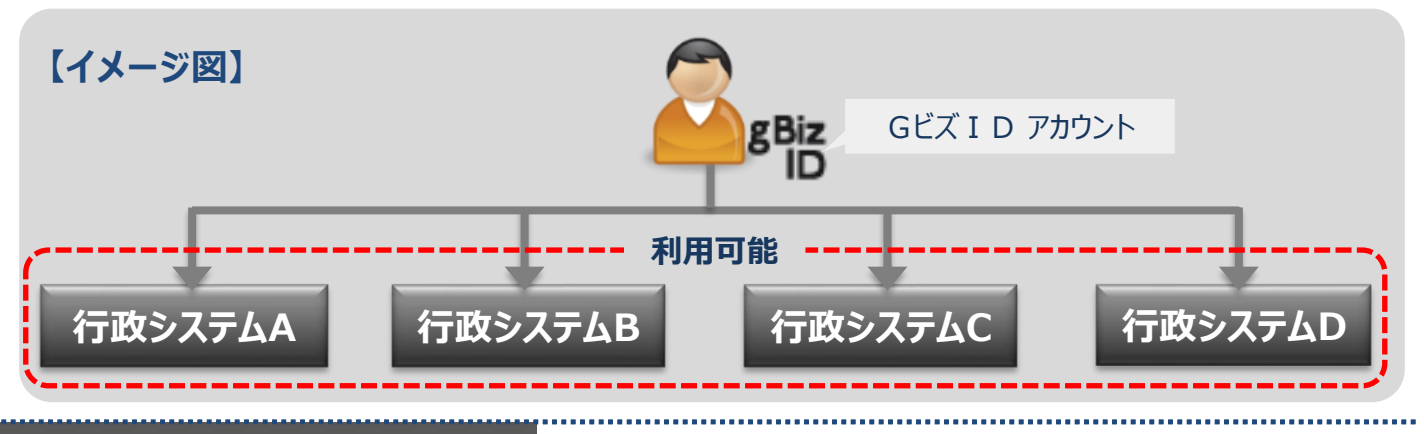

### **●アカウント体系**

Gビズ I Dでは、審査を行わず発行するアカウント及び審査を行ない発行するアカウントの2系統を提 供しています。アカウント体系は以下のとおりです。

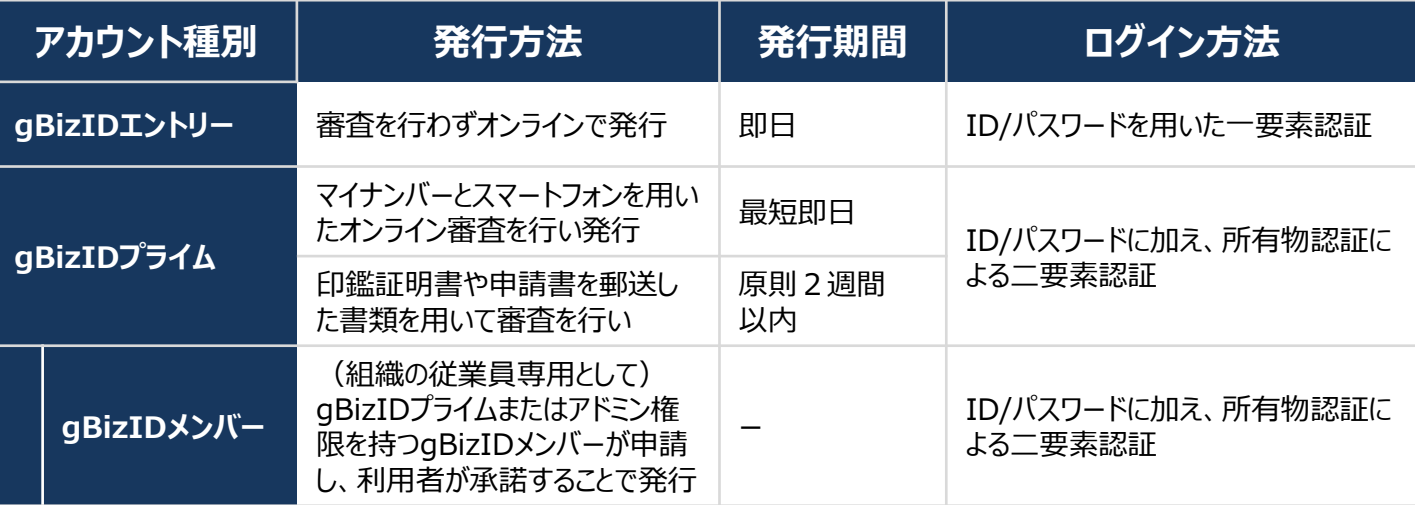

### **●アカウント登録に必要なもの**

Gビズ I Dを利用するには、次のものが必要です。

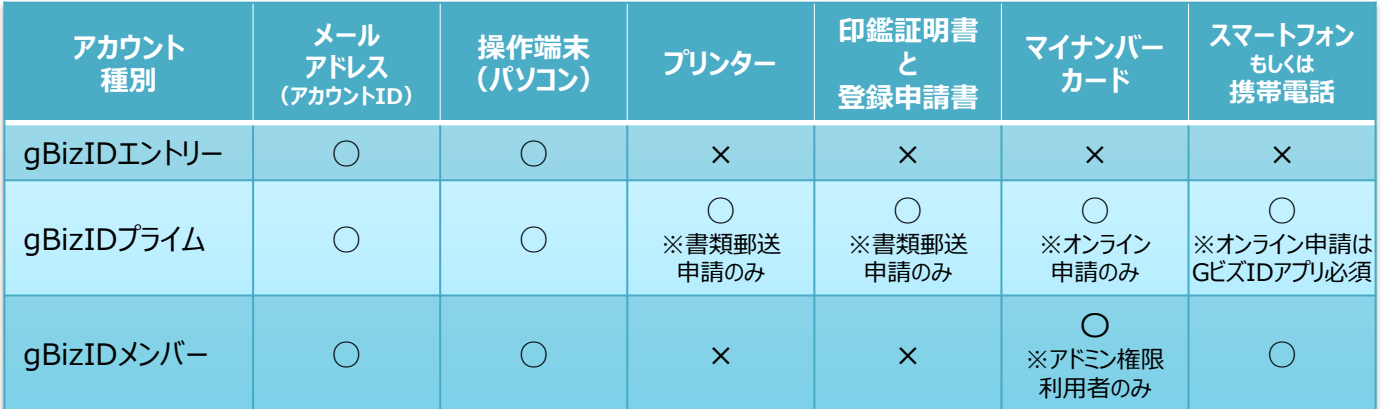

**GビズIDシステムへのアクセス方法**

**●GビズID TOPページ** Gビズ I DのTOPページは、アカウント作成およびマイページへのログインができます。 URL: https://gbiz-id.go.jp

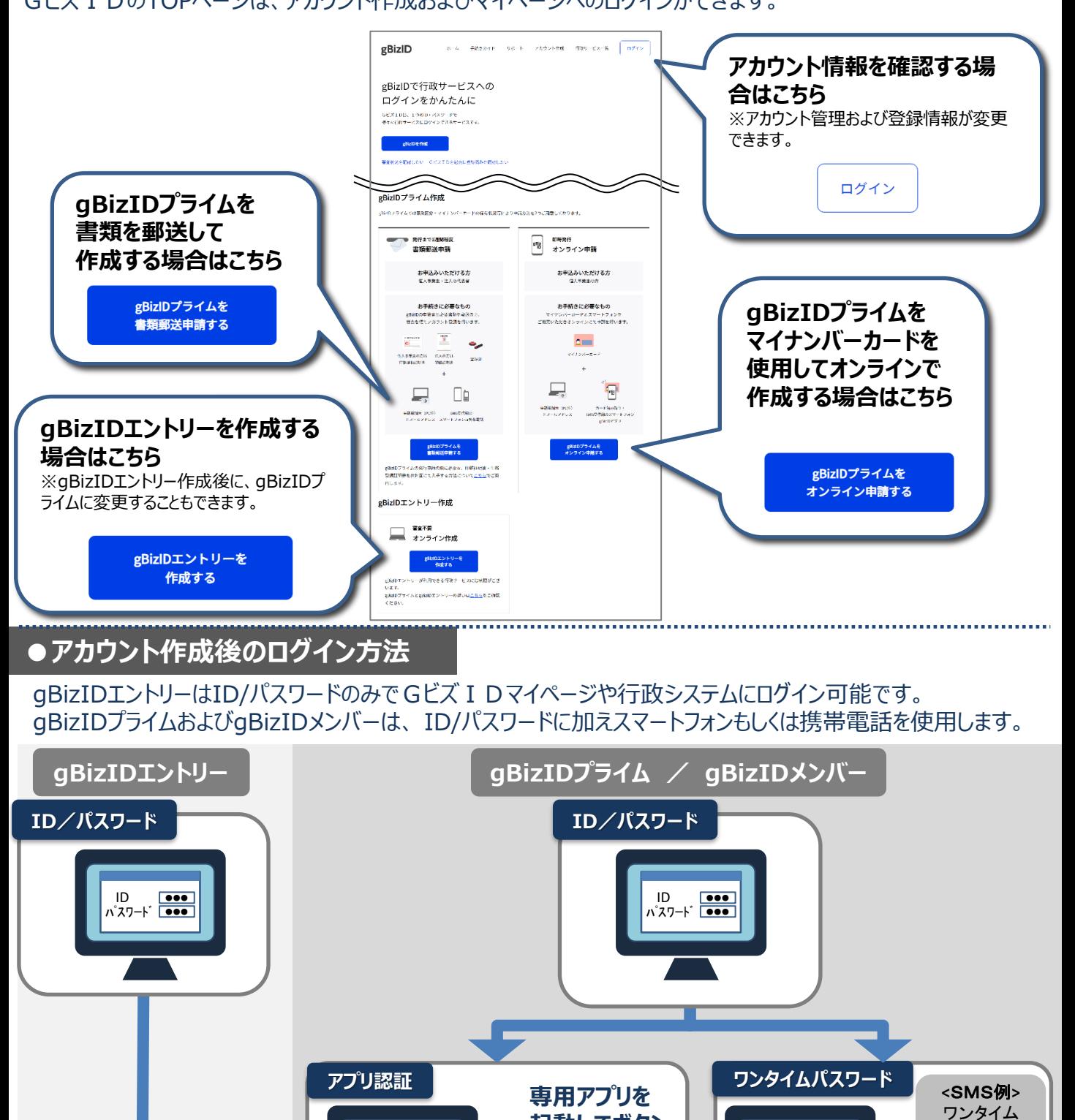

GビズIDマイページまたは、行政システムへログイン

アプリ 認証待ち・ **起動してボタン**

**※iOSは指紋認証や 顔認証も利用可能**

**を押下**

ワンタイムパスワード

**届いたパスワード 「123456」を入力** ♪

パスワード 123456

# **gBizIDメンバーアカウント作成の流れについて**

gBizID メンバーのアカウントはgBizIDプライム (組織代表者のアカウント) が作成します。 gBizIDプライムアカウントがない場合は「Gビズ I DクイックマニュアルgBizIDプライム編 (オンライン編)」または 「[GビズIDクイックマニュアル](https://gbiz-id.go.jp/top/manual/pdf/QuickManual_Prime_sendbypost.pdf)gBizIDプライム編 (書類郵送編)」を参照し事前にアカウントを作成してください。 gBizIDメンバーアカウント作成後は必ず「利用可能なサービス」を選択し登録してください。

#### **●すでにgBizIDエントリーを取得している人をgBizIDメンバーにする場合 ⇒手順の詳細は、「1.gBizIDエントリーからgBizIDメンバーに変更する 」へ**

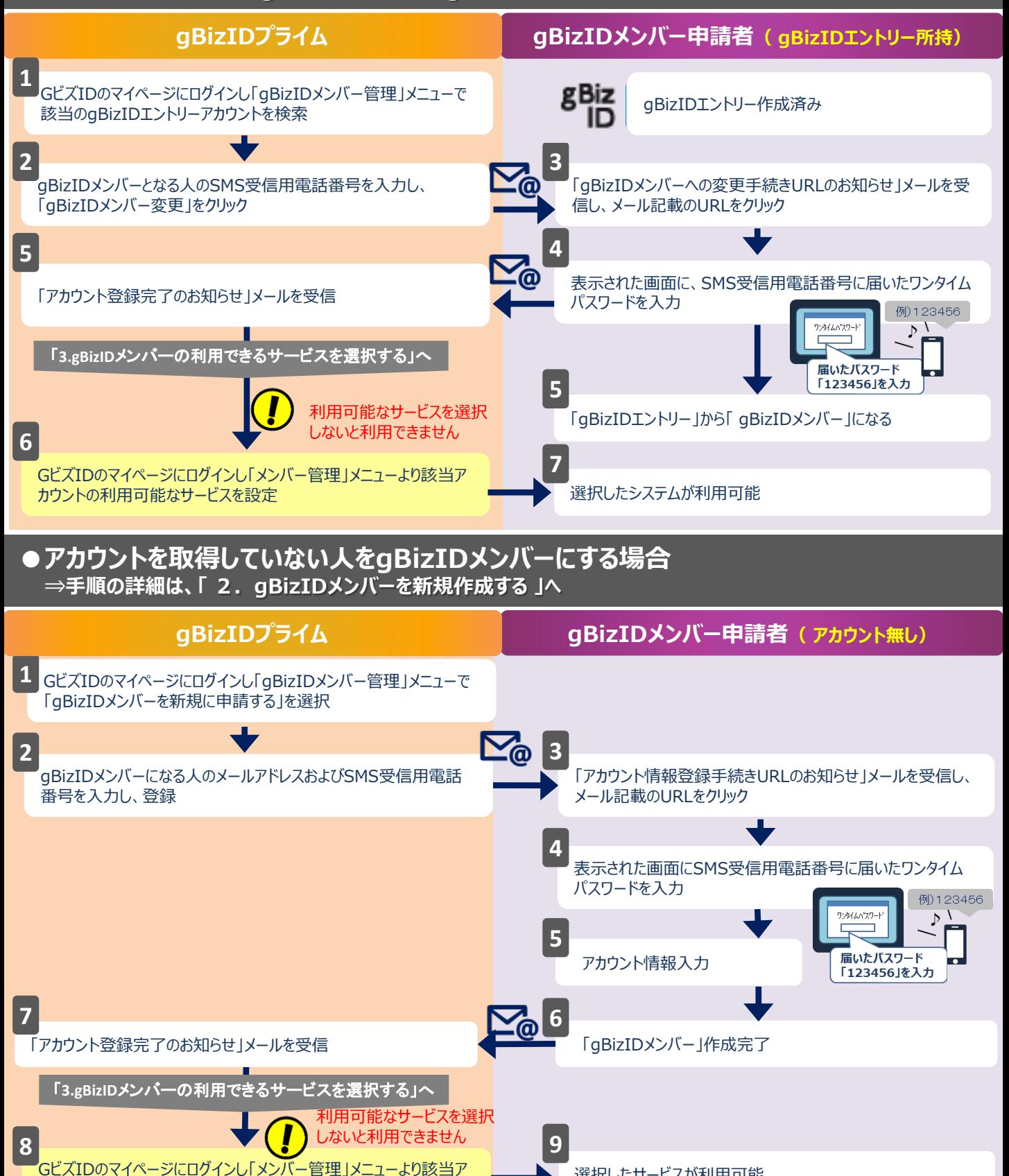

選択したサービスが利用可能

カウントの利用可能なサービスを設定」

# **1.gBizIDエントリーからgBizIDメンバーに変更する 書類審査:不要**

gBizIDエントリーからgBizIDメンバーのアカウントに変更する手順です。 gBizIDメンバーを作成する前に、gBizIDプライムを作成する必要があります。 この作業は、gBizIDプライムとgBizIDメンバーそれぞれの端末での作業が必要です。

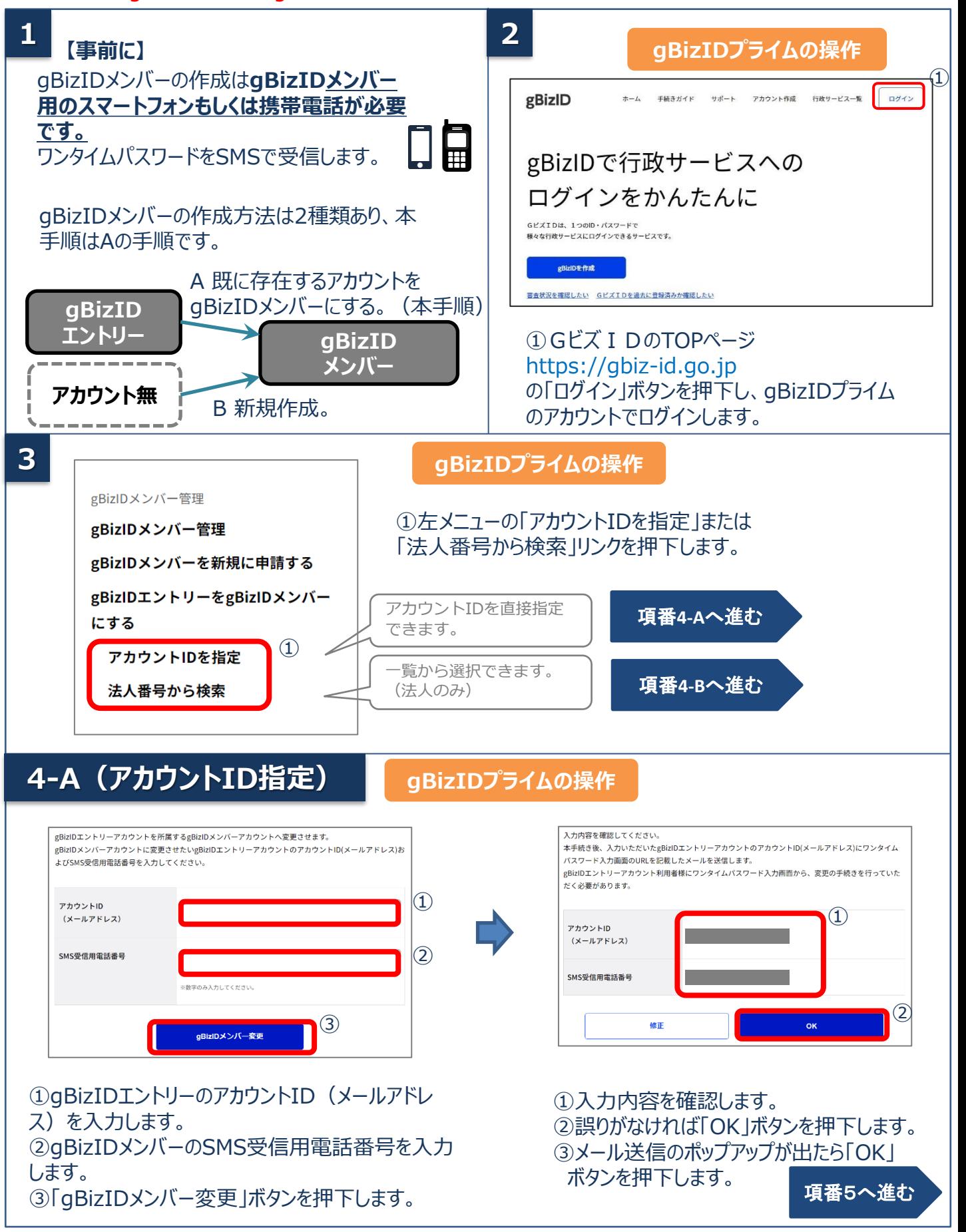

# **4-B(法人番号から検索)**

**gBizIDプライムの操作**

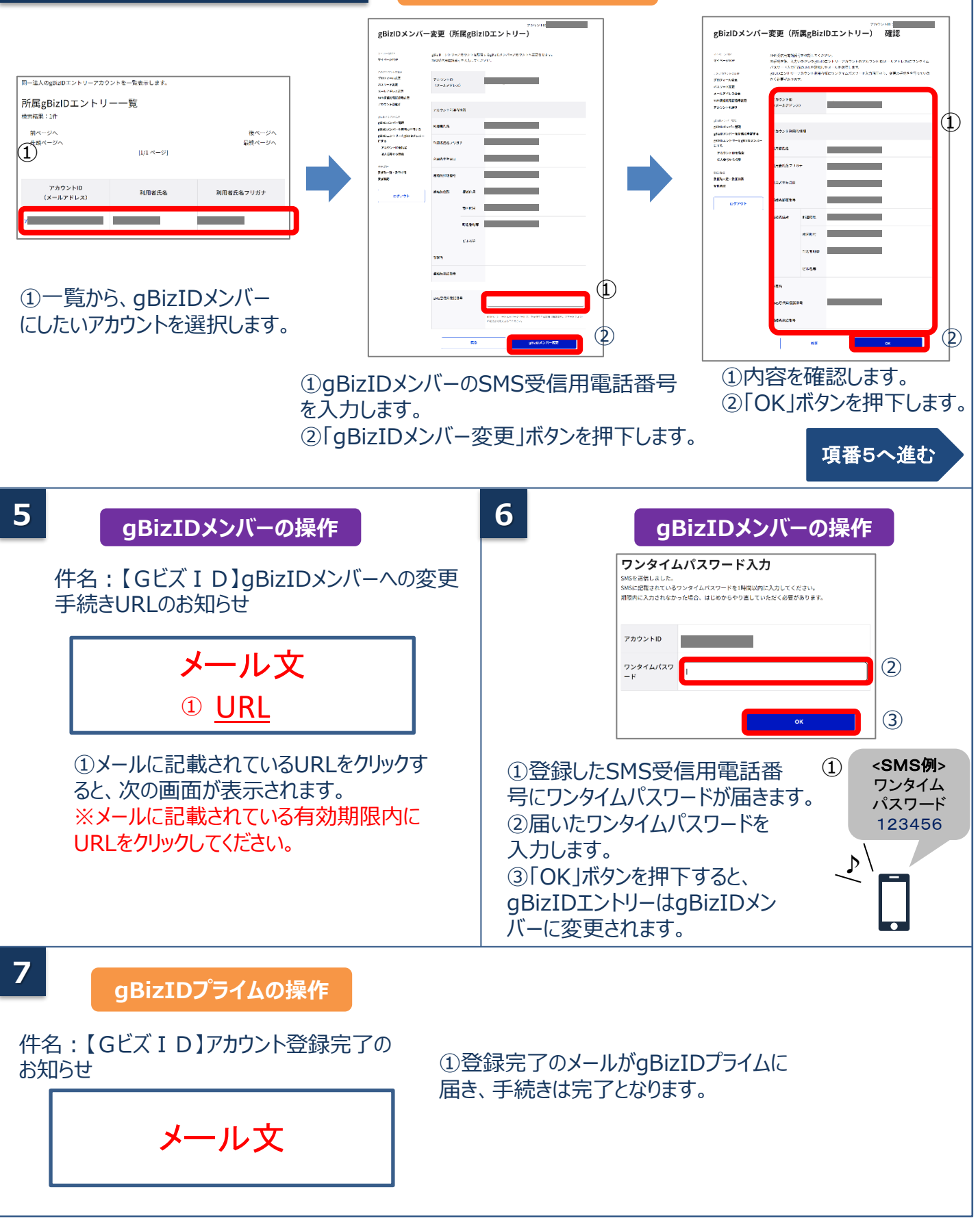

本項の作業は以上となります。次は2要素認証設定となります。 スマートフォンをお持ちの方はGビズID[アプリ](https://gbiz-id.go.jp/top/app/app.html)をインストールし、「Gビズ IDアプリご利用マニュアル」 をご参照の上、**必ず**2要素認証設定を行ってください。

# **2.gBizIDメンバーを新規作成する 書類審査:不要**

gBizIDプライムがgBizIDメンバーのアカウントを作成する手順です。 gBizIDメンバーを作成する前に、gBizIDプライムを作成する必要があります。 この作業は、gBizIDプライムとgBizIDメンバーそれぞれの端末での作業が必要です。

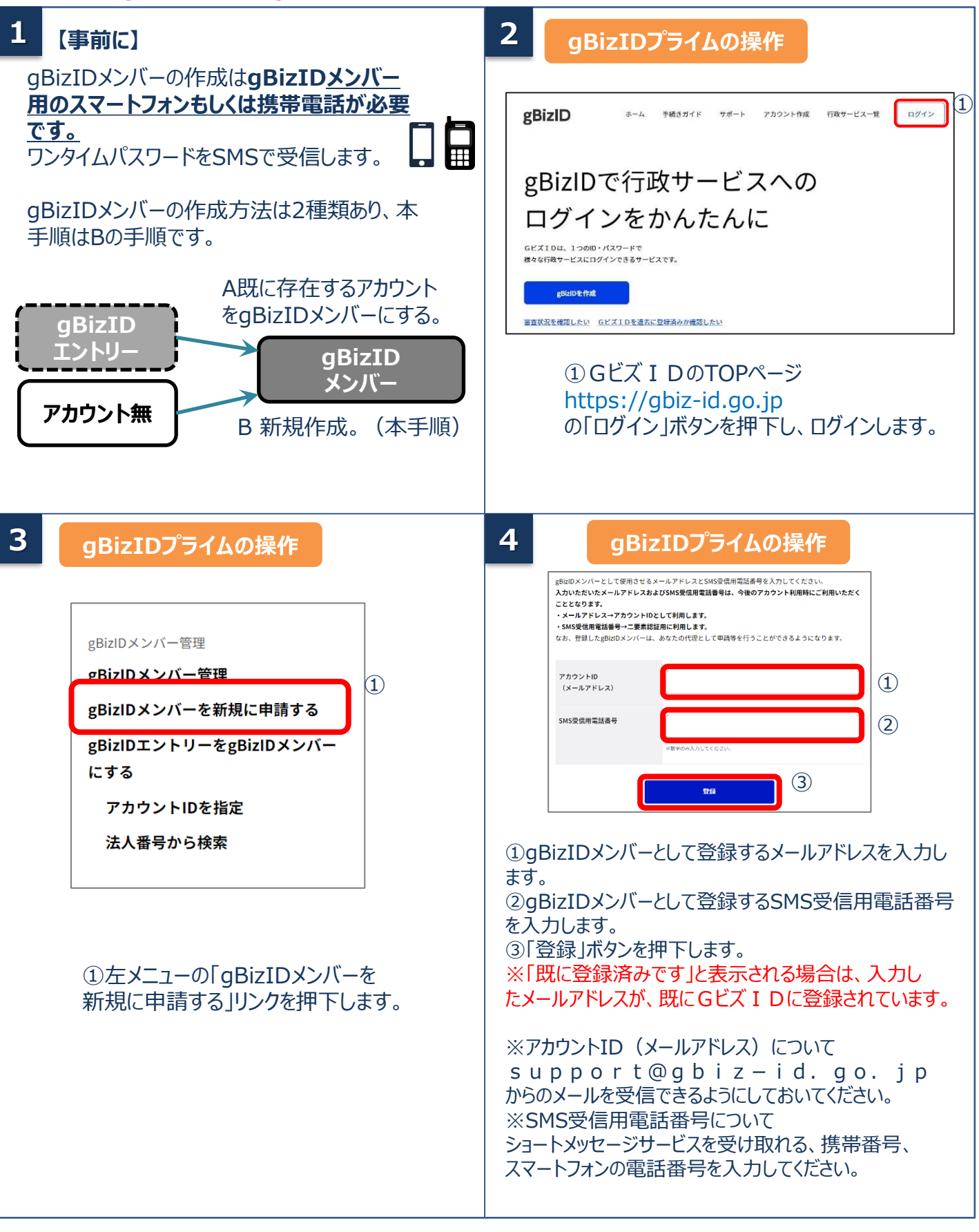

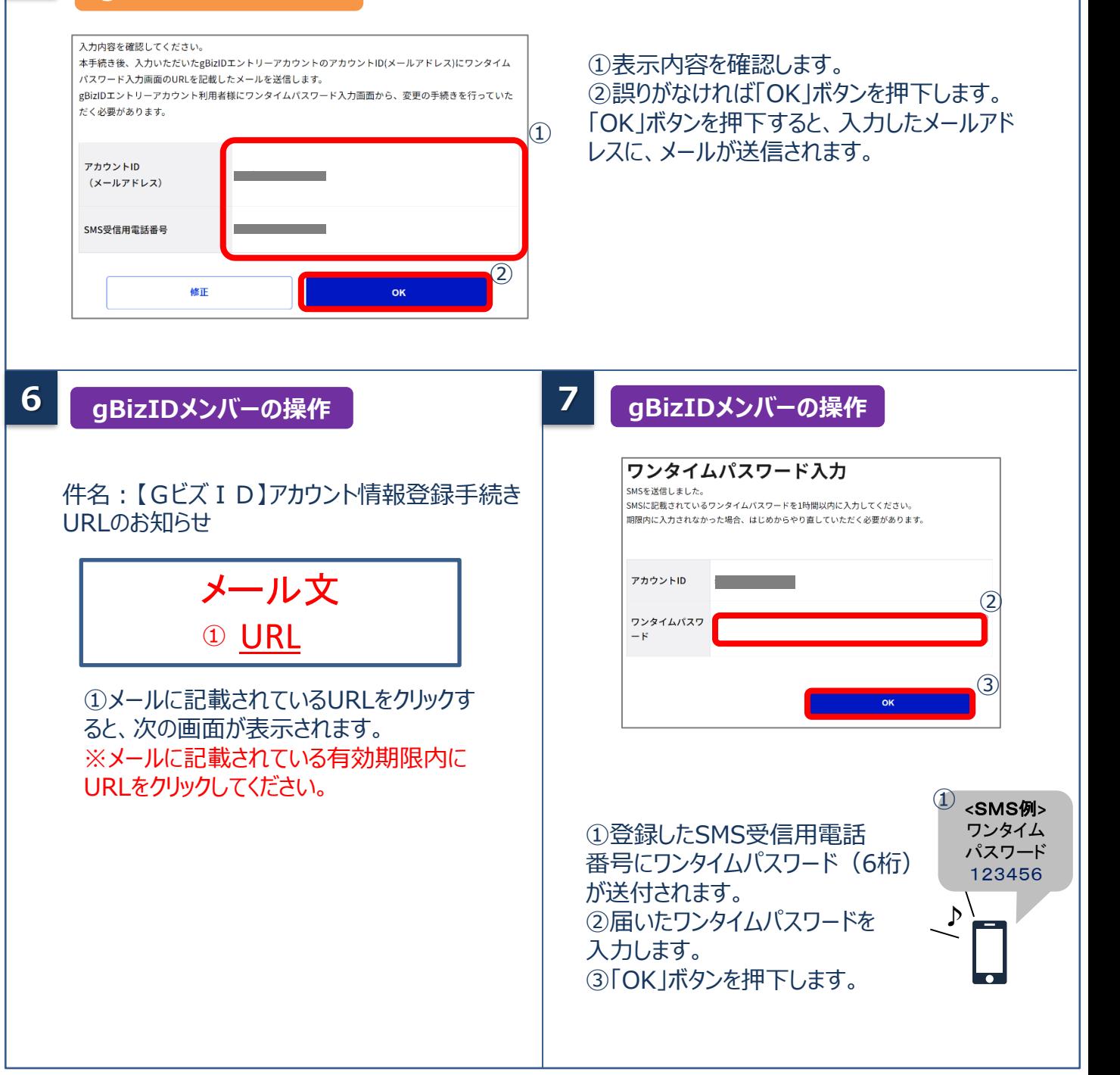

#### **gBizIDプライムの操作**

**5**

## **8 gBizIDメンバーの操作**

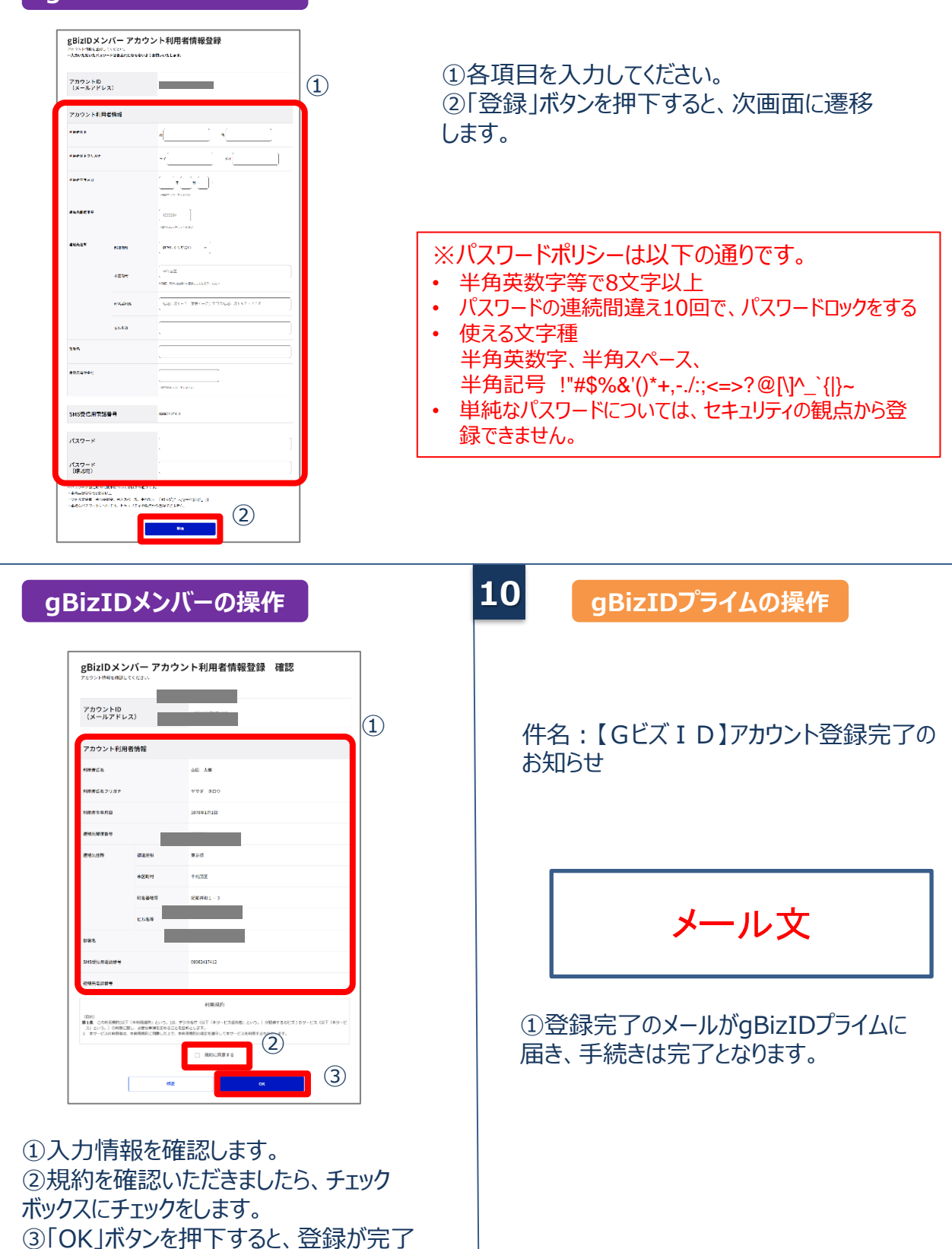

本項の作業は以上となります。次は2要素認証設定となります。 スマートフォンをお持ちの方はGビズID[アプリ](https://gbiz-id.go.jp/top/app/app.html)をインストールし、「Gビズ I Dアプリご利用マニュアル」 をご参照の上、**必ず**2要素認証設定を行ってください。

し、登録完了のメールがgBizIDプライム

のアカウント宛に送信されます。

**9**

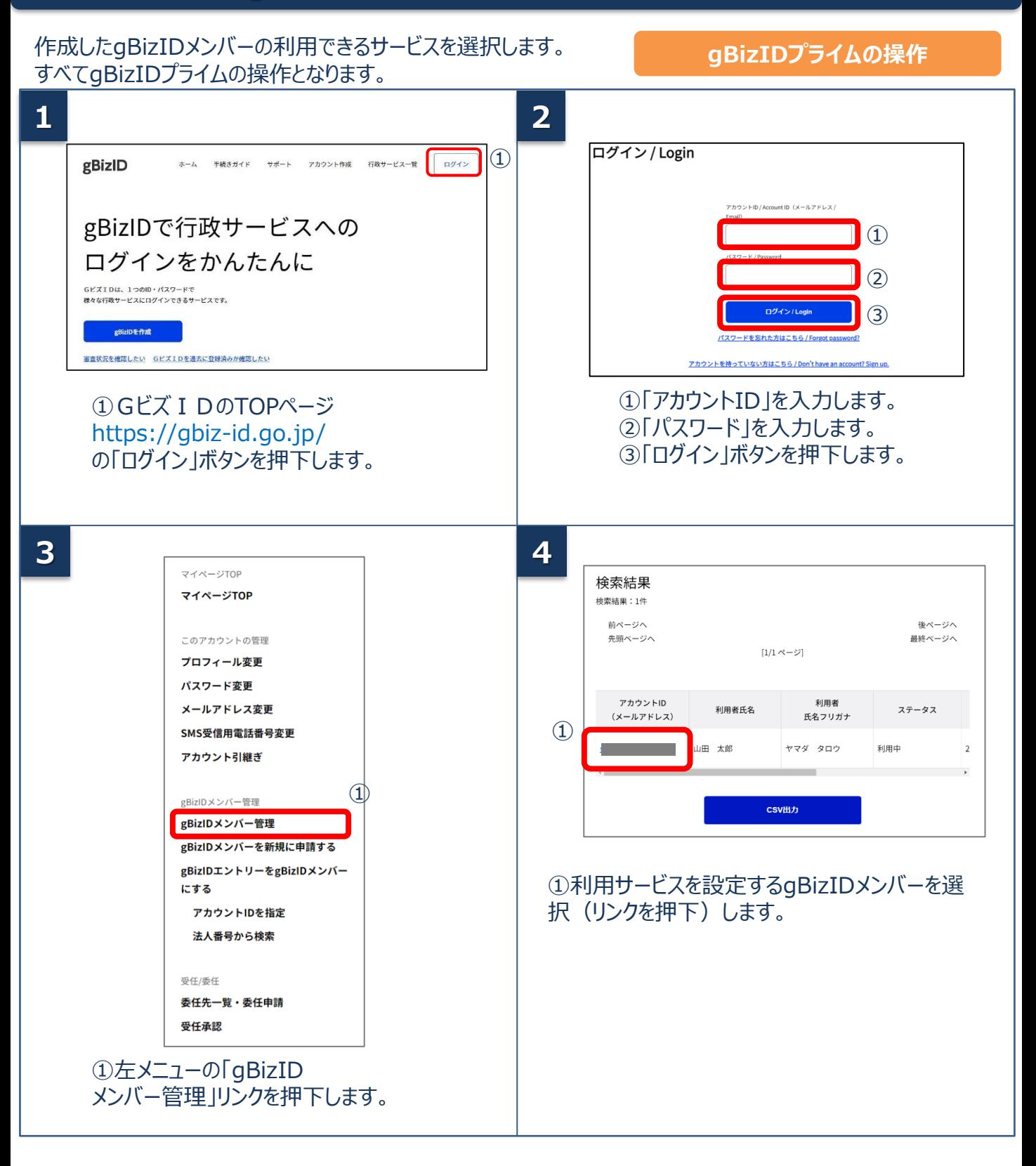

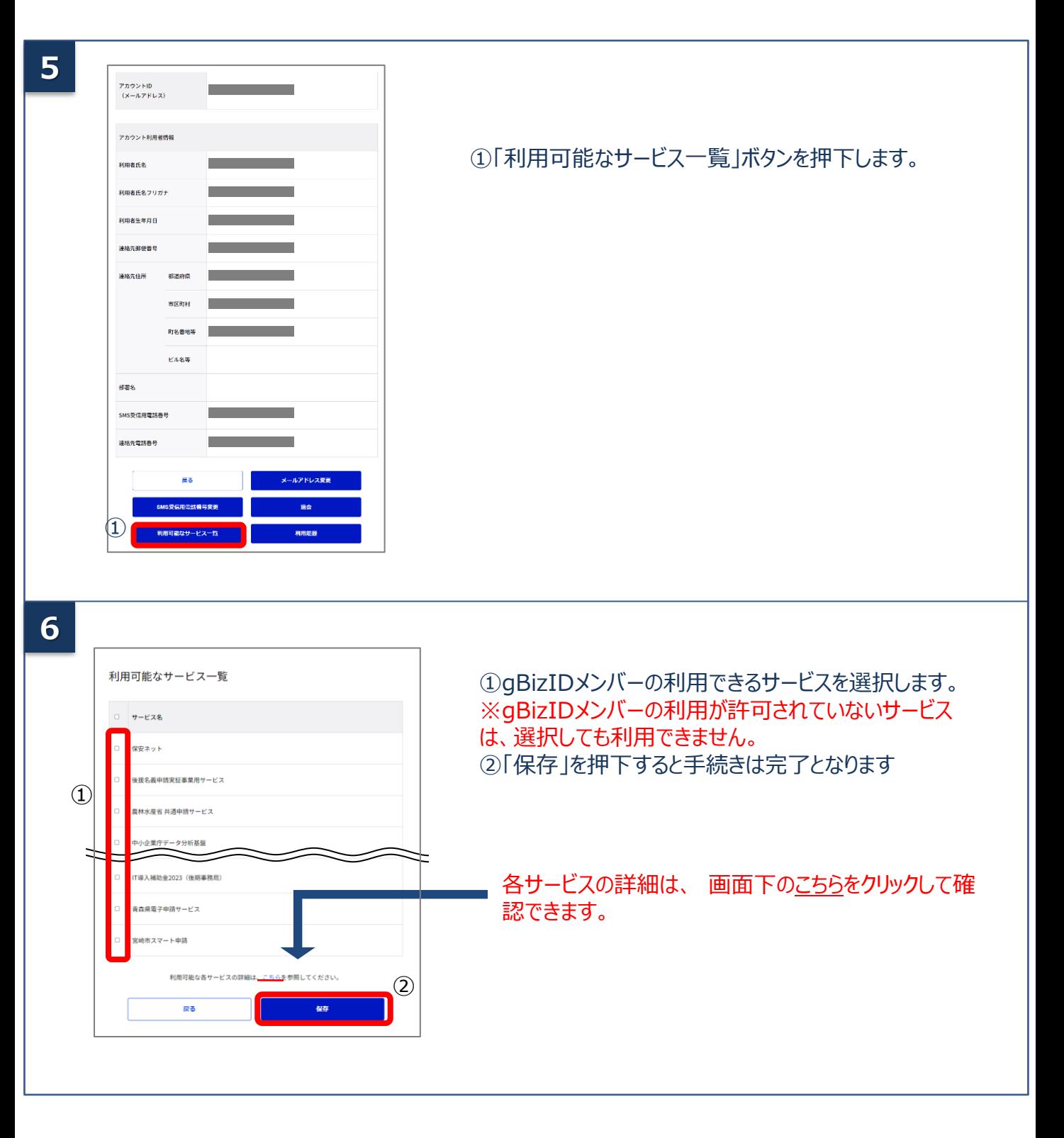

# **4.gBizIDメンバーのログイン方法**

#### Gビズ I Dのマイページ、行政システムへのgBizIDメンバーのログイン方法です。 gBizIDメンバーは、 ID/パスワードに加え、スマートフォンもしくは携帯電話を使った2要素認証を行います。

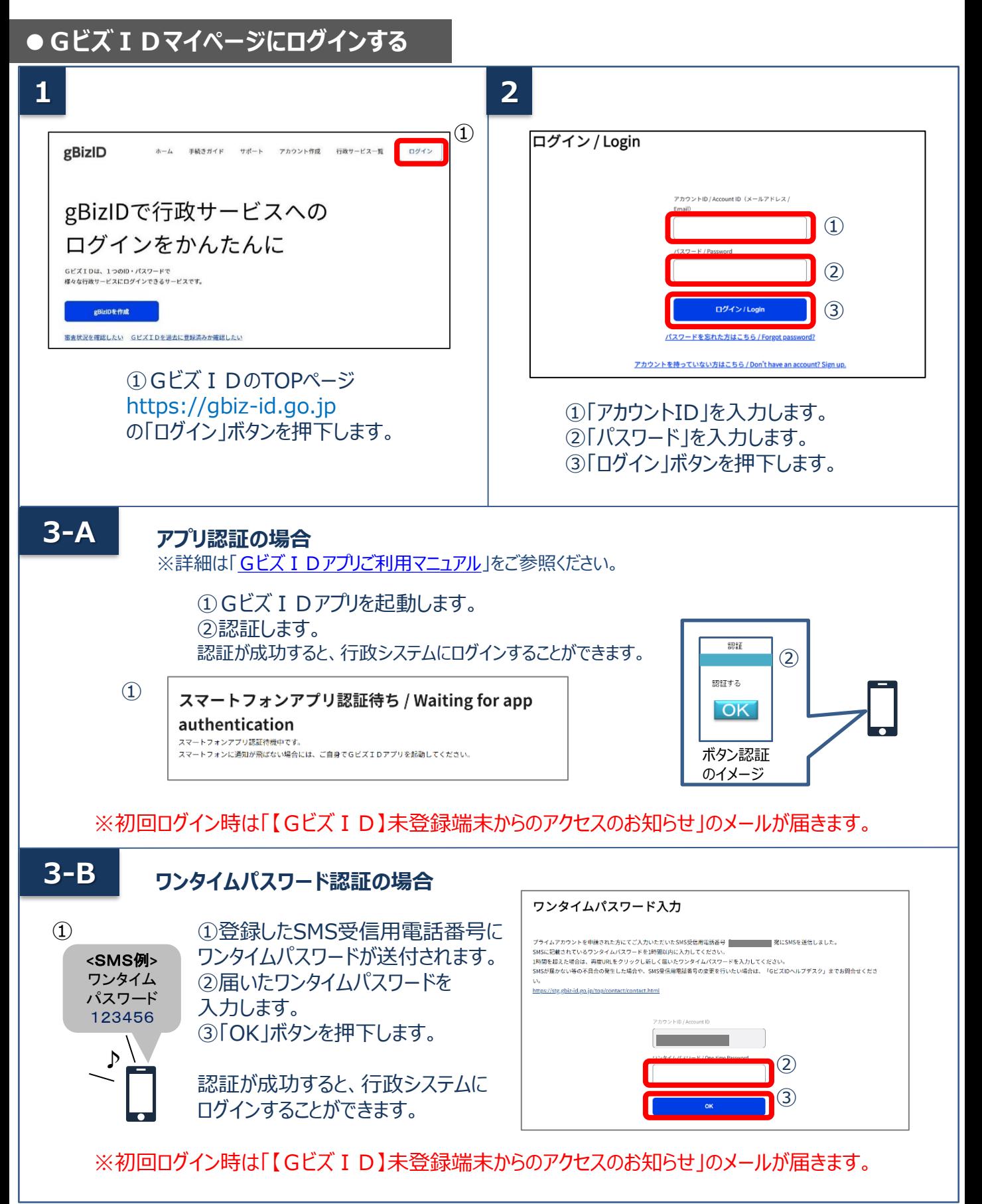

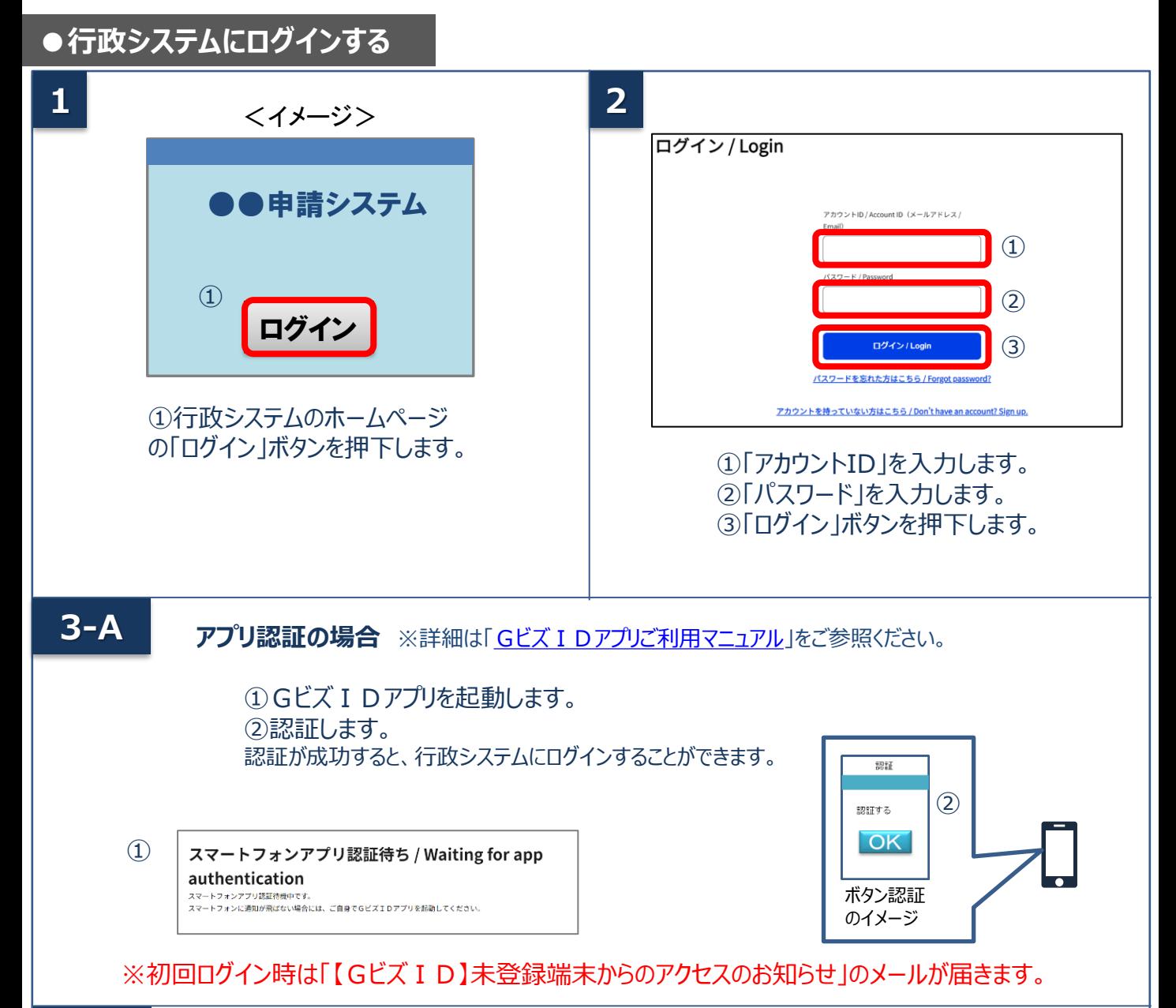

#### **3-B ワンタイムパスワード認証の場合** ワンタイムパスワード入力 ① ①登録したSMS受信用電話番号に プライムアカウントを申請された方にてご人力いただいたSMS受信用電話番号 <mark>-\_ ■\_ ■\_</mark> ■\_ ■ 実にSMSを送信しました。<br>SMSに記載されているワンタイムバスワードを1時間以内に入力してください。<br>1時間を超えた場合は、再度URLをクリックし新しく届いたワンタイムバスワードを入力してください。<br>SMSが居かない等の不具合の発生した場合や、SMS受信用電話番号の変更を行いたい場合は、「GビズIDヘルプデスク」までお飼合せくださ ワンタイムパスワードが送付されます。 **<**SMS例**>** ワンタイム ②届いたワンタイムパスワードを tact.html パスワード 入力します。 123456 ③「OK」ボタンを押下します。  $\mathbf b$ I ② 認証が成功すると、行政システムに ③ ログインすることができます。

※初回ログイン時は「【GビズID】未登録端末からのアクセスのお知らせ」のメールが届きます。

#### gBizIDメンバーがアドミン権限を承諾する際は、gBizIDメンバー自身はマイナンバーカードが必要です。

#### **●アドミン権限とは**

gBizIDプライムがgBizIDメンバーに付与することができる権限です。

アドミン権限が付与されたgBizIDメンバーはgBizIDプライムに代わって、gBizIDメンバーを作成、管理すること ができるようになります。

- ➢ 管理できるアカウントはアドミン権限を持つgBizIDメンバー自身が作成したgBizIDメンバーアカウントが対象 になります。
- ➢ 利用できる行政サービスはgBizIDプライムから許可された行政サービスが利用可能です。また、行政サービス はgBizIDプライムから利用を許可された行政サービスを配下のgBizIDメンバーに許可できます。

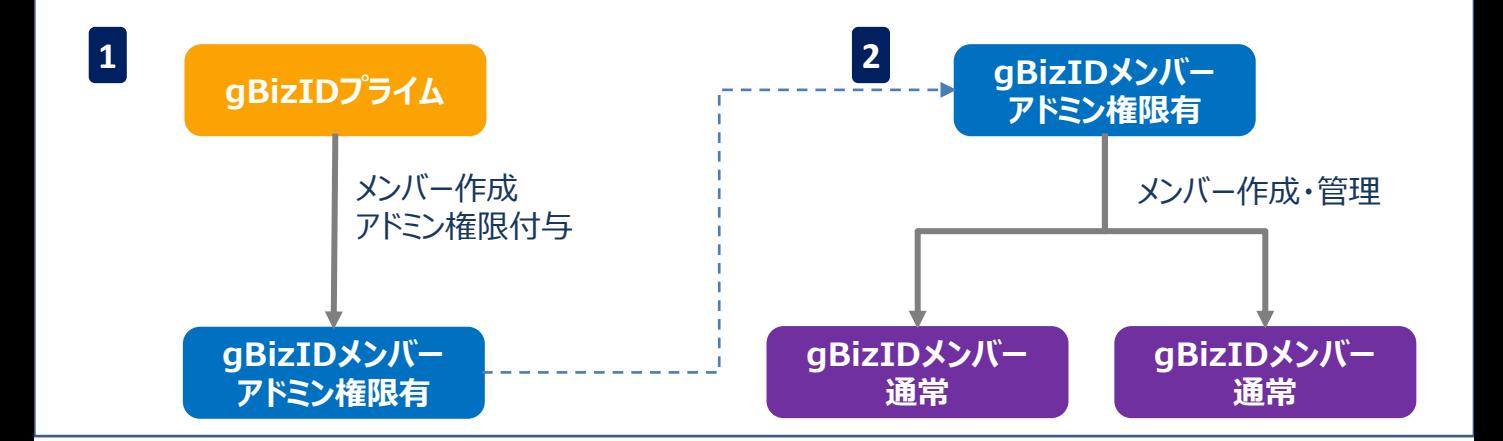

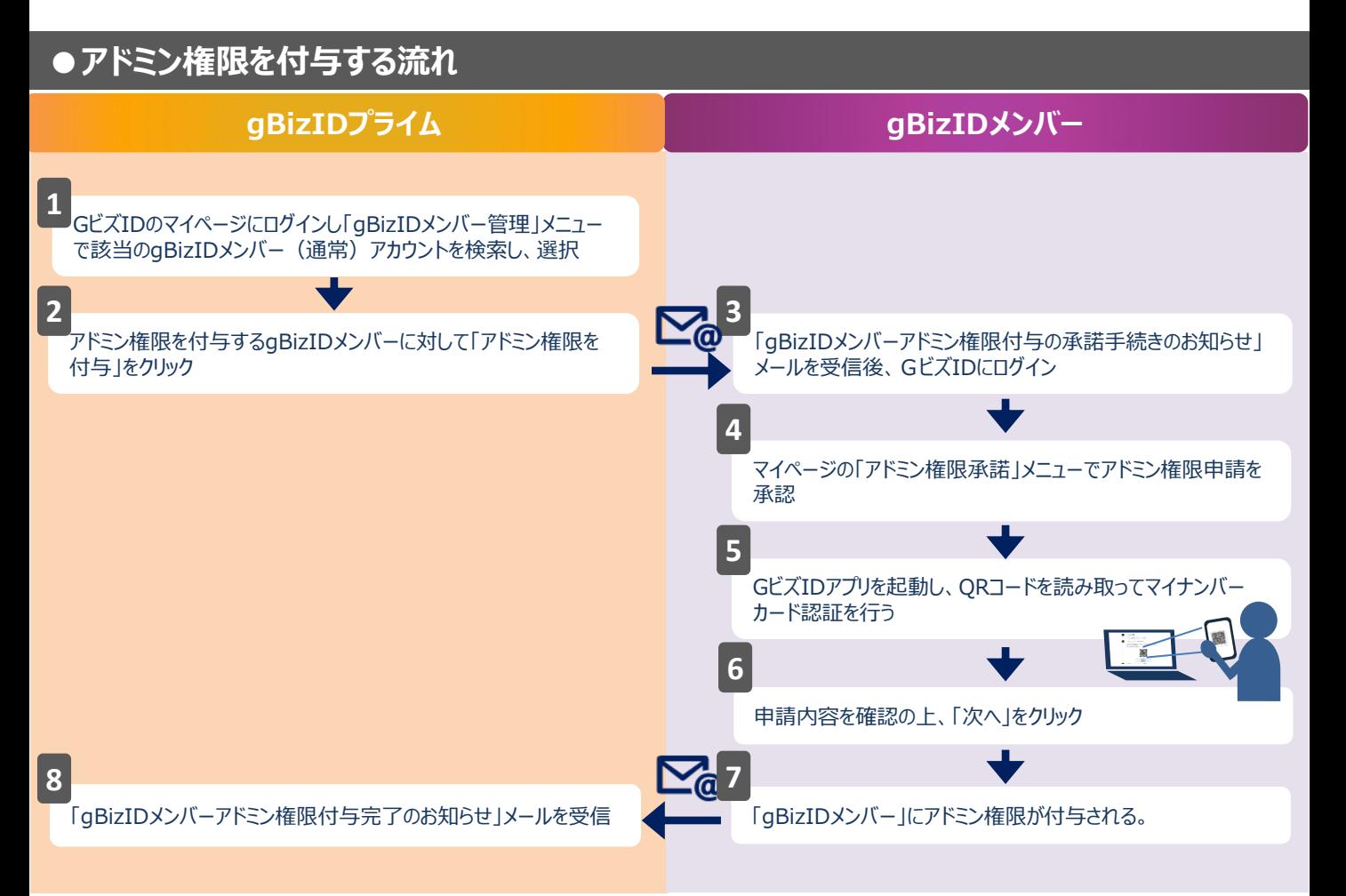

# **6.gBizIDメンバーにアドミン権限を付与する**

#### 作成したgBizIDメンバーにアドミン権限を付与します。 付与申請はgBizIDプライム、付与承諾はgBizIDメンバーの操作になります。

#### **gBizIDプライムの操作**

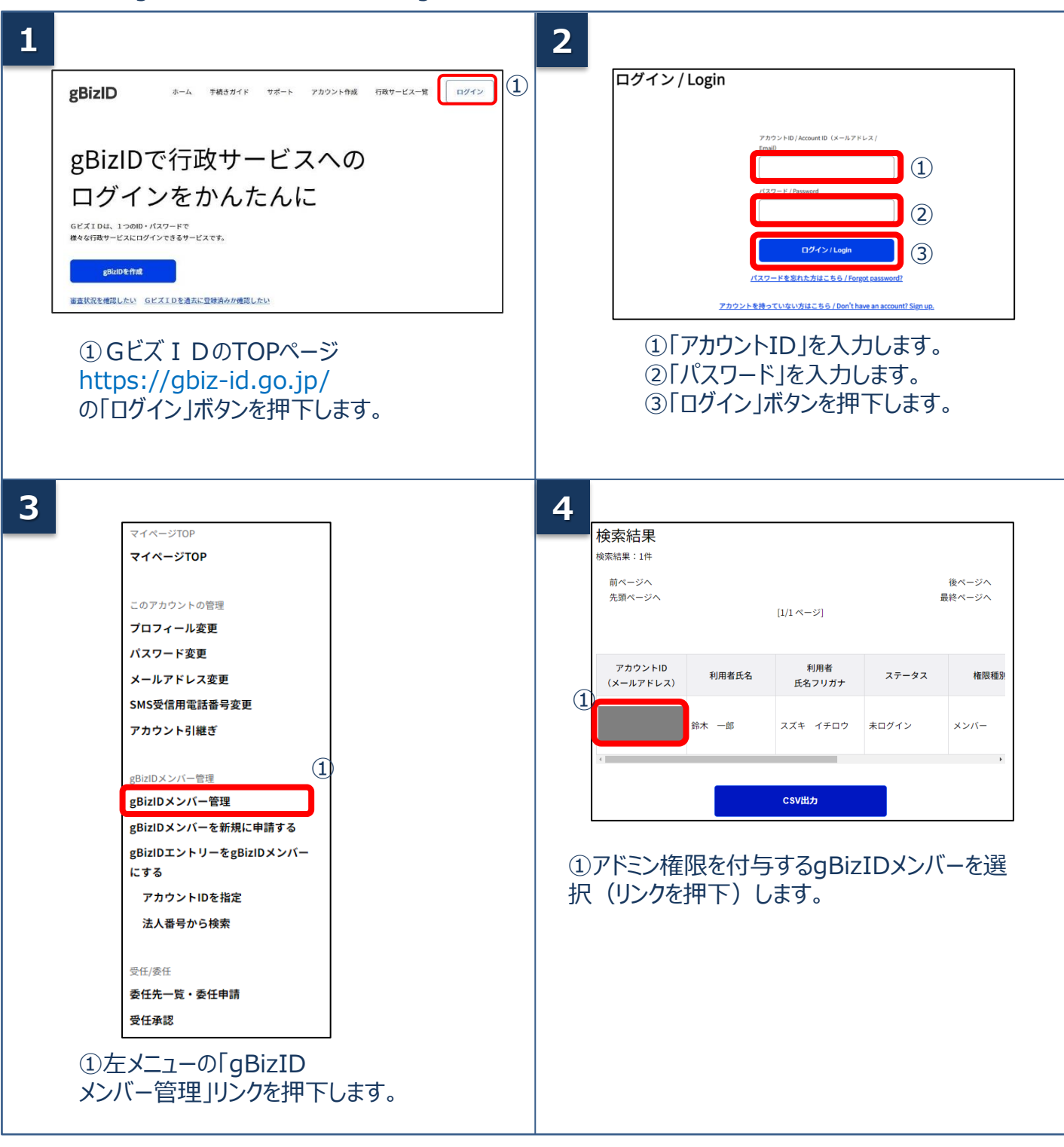

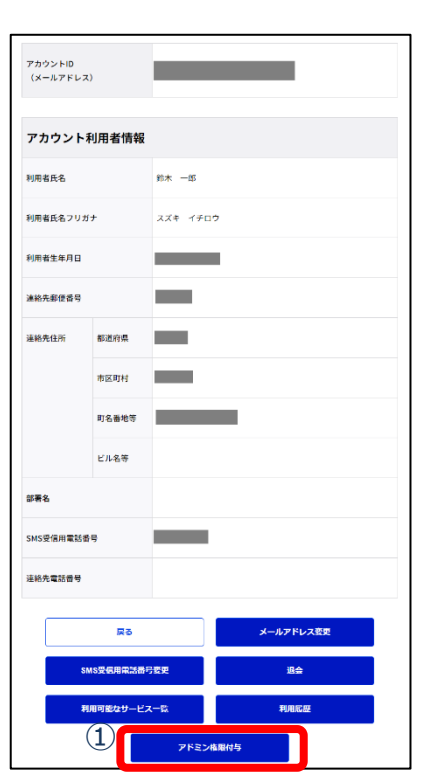

①「アドミン権限付与」ボタンを押下します。

**6**

**5**

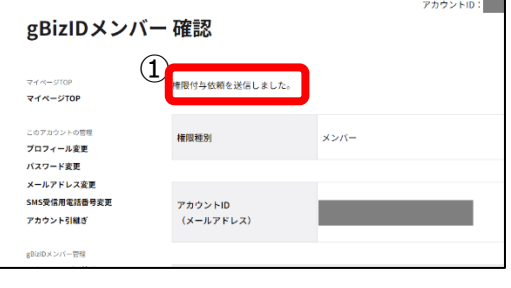

#### ①「権限付与依頼を送信しました。」のメッセージが表 示されればgBizIDプライムからの操作は完了となります。

#### gBizIDプライムから依頼されたアドミン権限付与依頼を承諾します。 付与承諾はgBizIDメンバーの操作になります。

#### **gBizIDメンバーの操作**

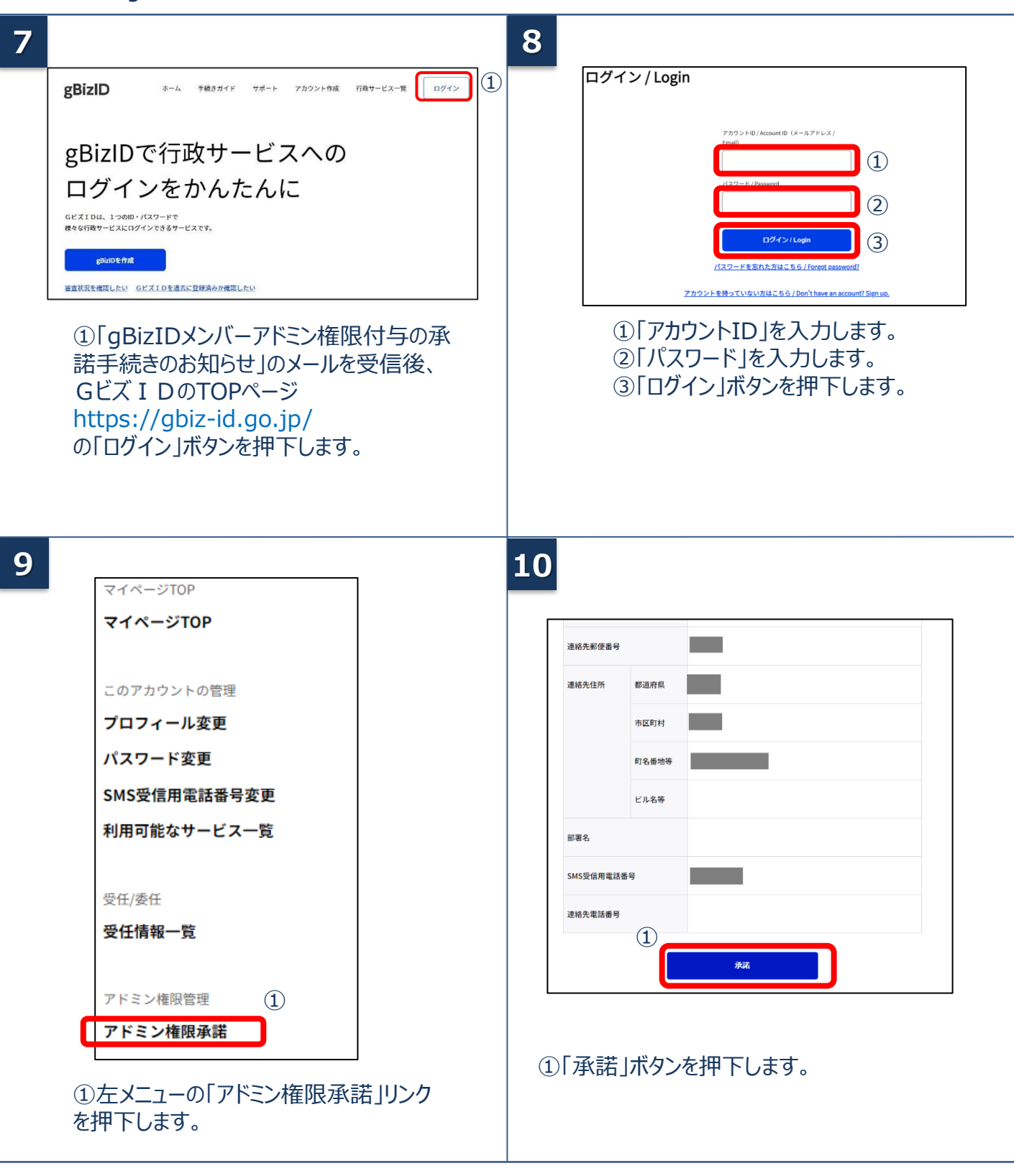

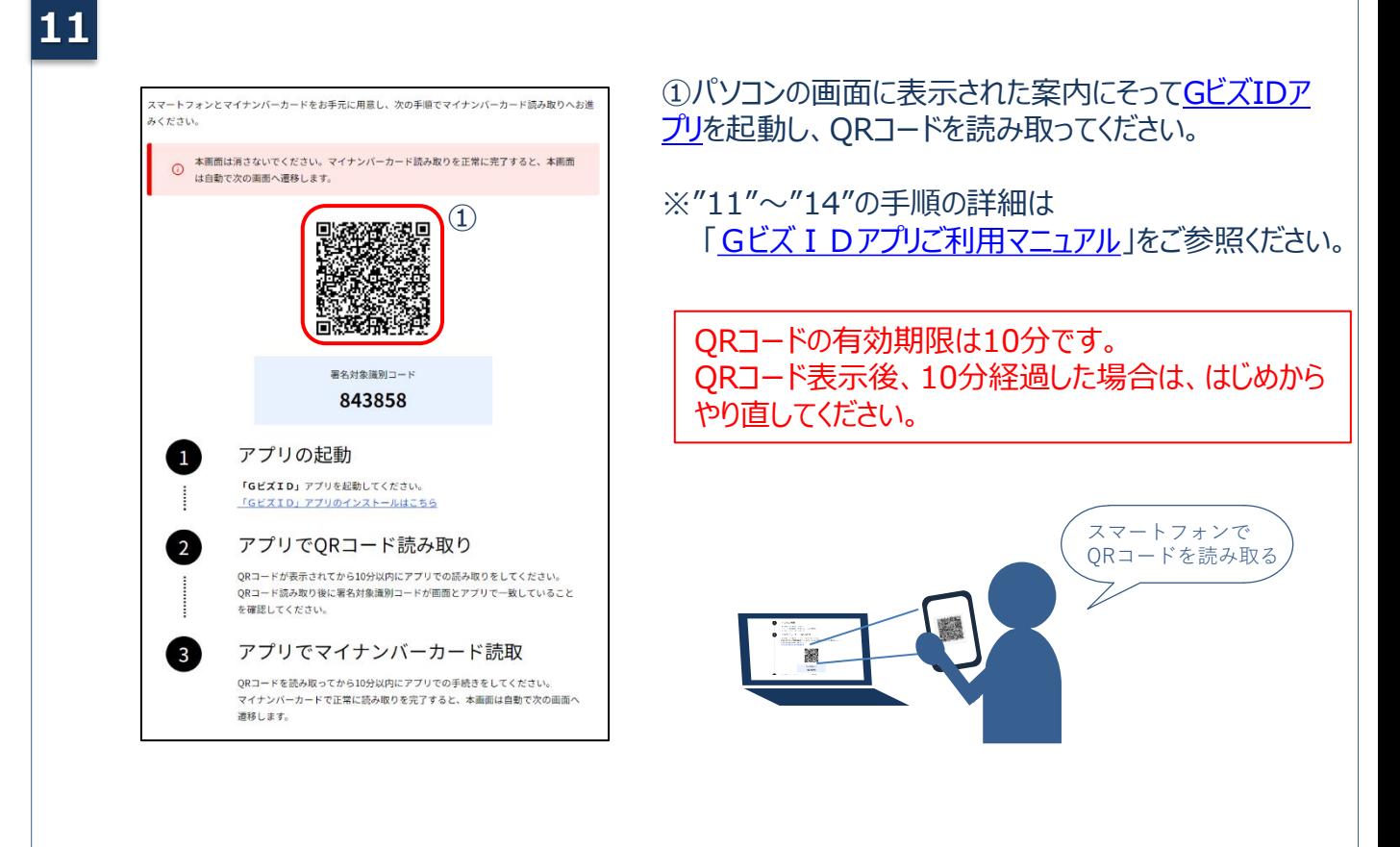

**12**

GビズIDアプリに表示された案内にそって、マイナンバーカードの暗証番号(券面事項入 力補助用暗証番号 (4桁の数字))とパスワード (署名用電子証明書暗証番号 (6~ 16桁の英数字)) を入力してください。

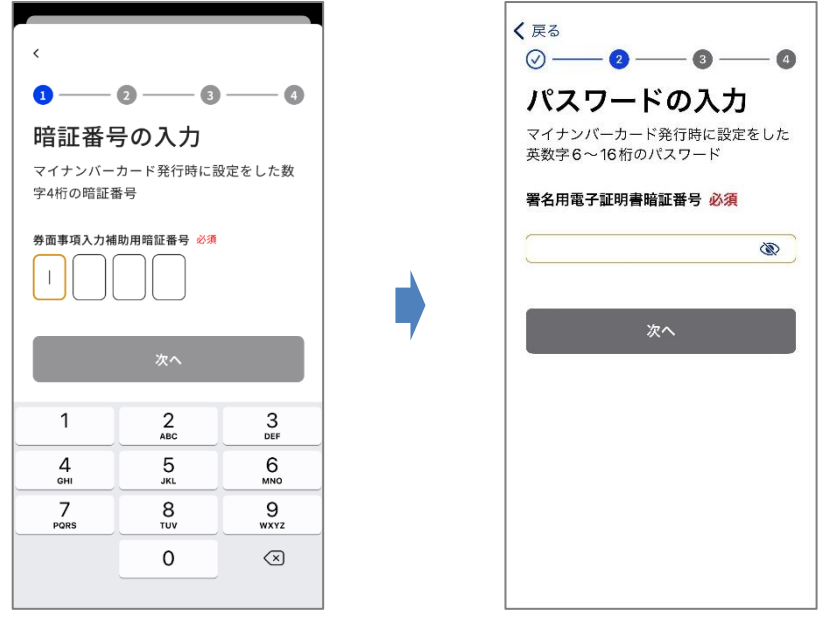

署名用電子証明書暗証番号(英数字6-16桁)、券面事項入力補助用暗証番号(数字4 桁)とは、マイナンバーカード受け取り時にご自身で設定された暗証番号です。

Gビズ I Dアプリに表示された案内にそって、スマートフォンにマイナンバーカードをかざしてください。 音/バイブレーション後、読み取り完了までカードを動かさずお待ちください。 ※読み取りに5秒以上かかる場合があります。

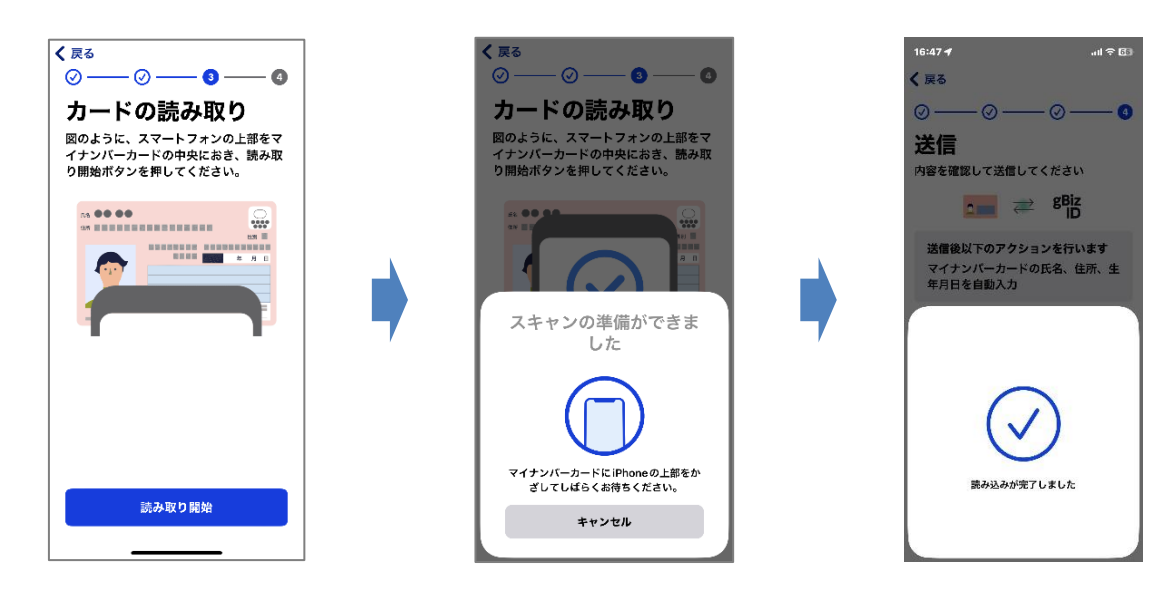

**14**

**13**

マイナンバーカードの読み取りが成功すると、以下のような画面に進みます。 画面の案内にそって操作してください。

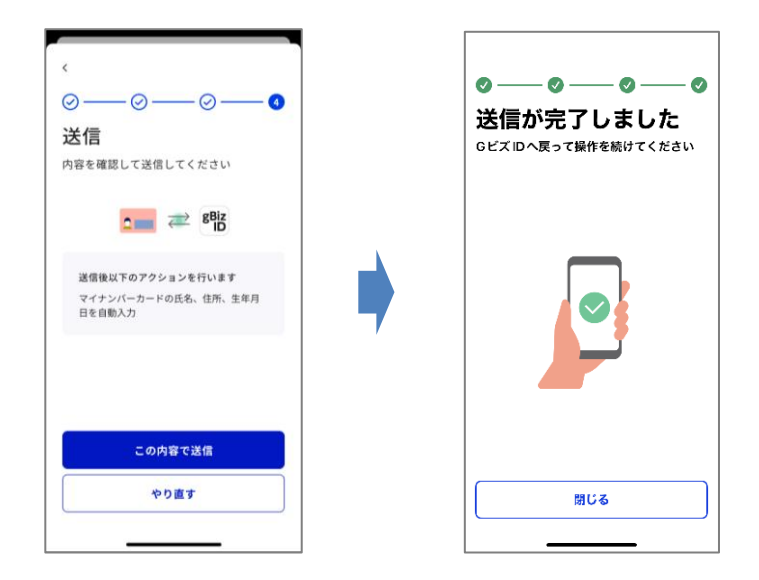

※上記以外のエラーメッセージが表示された場合は、マイナンバーカードの読み取りが正常に 行われていません。 「Gビズ I Dアプリご利用マニュアル」をご確認ください。

# **gBizIDメンバーの操作**

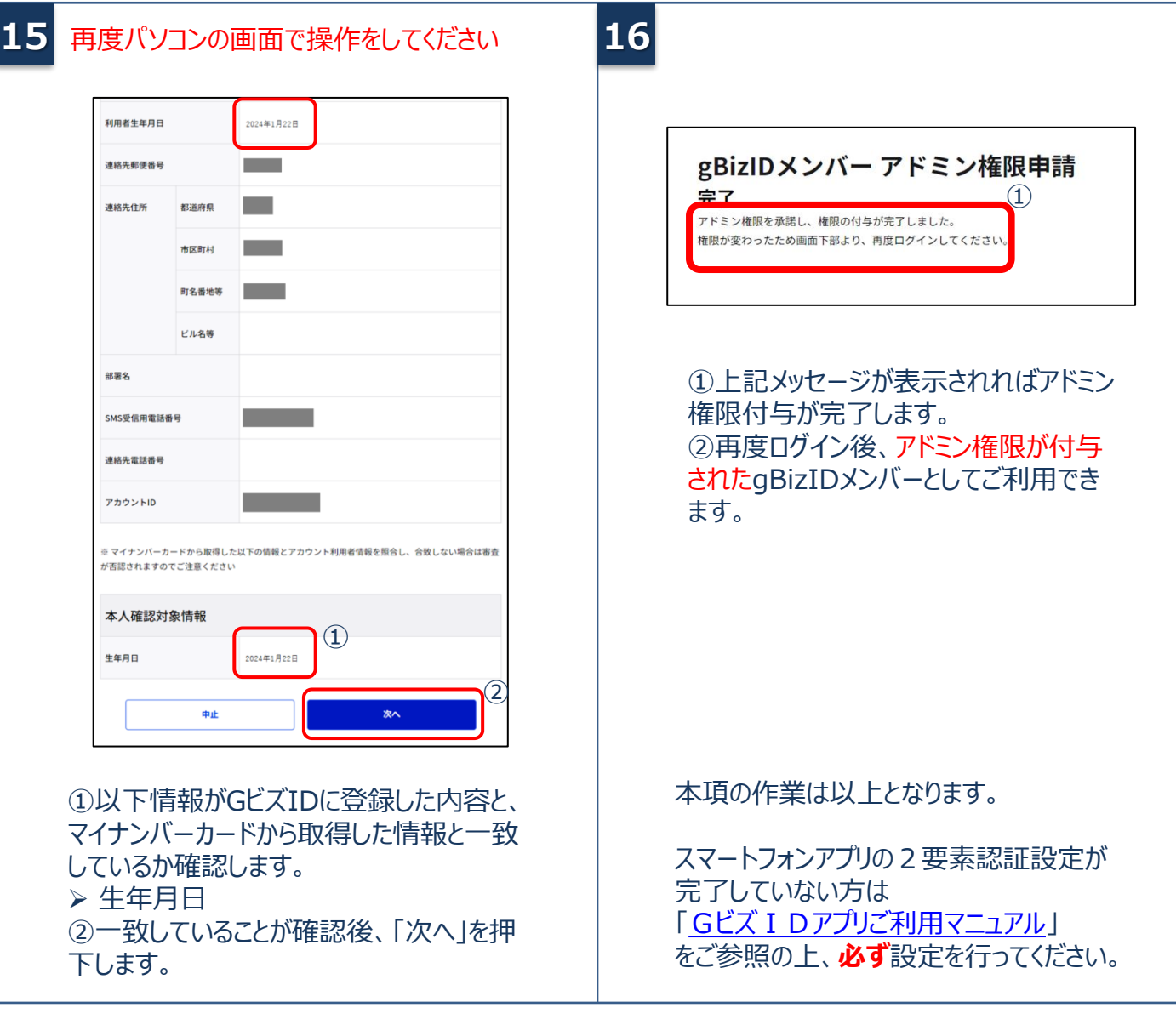